# User Guide

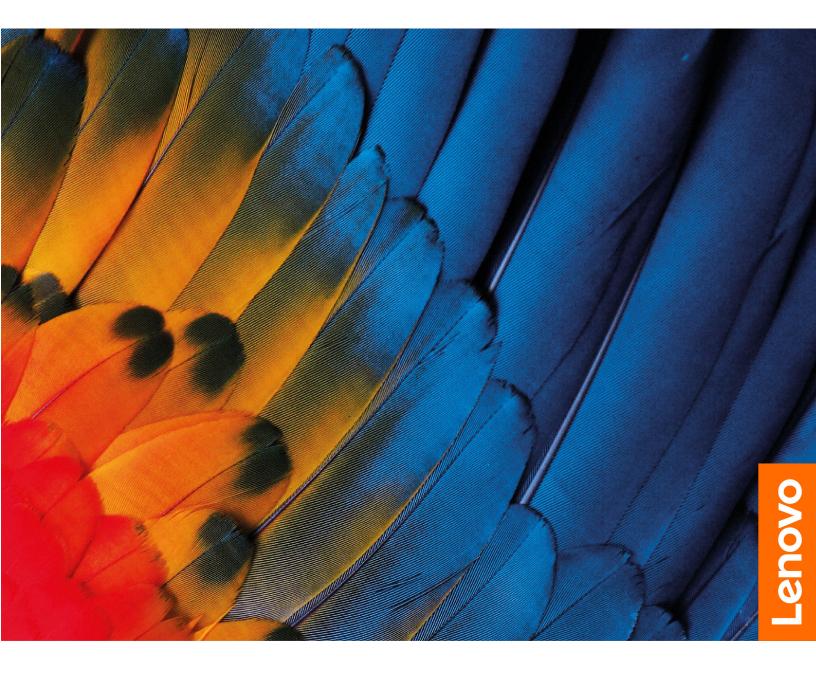

Lenovo Slim 7i (16", 7) and Lenovo Slim 7 (16", 7)

#### **Read this first**

Before using this documentation and the product it supports, ensure that you read and understand the following:

- <u>Generic Safety and Compliance Notices</u>
- Safety and Warranty Guide
- Setup Guide

First Edition (April 2022)

#### © Copyright Lenovo 2022.

LIMITED AND RESTRICTED RIGHTS NOTICE: If data or software is delivered pursuant to a General Services Administration "GSA" contract, use, reproduction, or disclosure is subject to restrictions set forth in Contract No. GS-35F-05925.

## Contents

| About this guide                         | •  | • | • | .iii |
|------------------------------------------|----|---|---|------|
| Chapter 1. Meet your computer.           |    |   |   | . 1  |
| Front                                    |    |   |   | . 1  |
| Base                                     |    |   |   | . 2  |
| Left                                     |    |   |   | . 3  |
| Right                                    |    |   |   | . 4  |
| Features and specifications              |    |   |   | . 5  |
| Statement on USB transfer rate           |    |   |   | . 6  |
| Operating environment                    |    |   |   | . 7  |
| Avoid constant body contact with specifi |    |   |   |      |
|                                          |    |   |   |      |
| Laser safety for the ToF sensor          | ·  | · | · | . 7  |
| Chapter 2. Get started with your         |    |   |   |      |
| computer.                                |    |   |   | . 9  |
| Work with Windows                        |    |   |   | . 9  |
| Windows help information                 |    |   |   | 10   |
| Lenovo Vantage and Lenovo PC Manager .   |    |   |   | 10   |
| The Novo Button menu                     |    |   |   | 10   |
| Open the Novo Button menu                |    |   |   | 10   |
| Interact with your computer              |    |   |   | 11   |
| Keyboard hotkeys                         |    |   |   | 11   |
| Numeric keypad                           |    |   |   | 12   |
| Touch operations supported by Windows    | 3. |   |   | 12   |
| Chapter 3. Explore your compute          | r  |   |   | 15   |
| Customize intelligent features in Lenovo | 7  | • | • | 15   |
|                                          |    |   |   | 15   |
| Eye care mode                            |    |   |   | 15   |
| Zero touch                               |    |   |   | 15   |
| Super resolution (for selected models)   |    |   |   | 15   |
| KMPlayer                                 |    |   |   | 15   |
| PotPlayer                                |    |   |   | 15   |
| Smart noise cancellation                 |    |   |   | 15   |
|                                          |    |   |   |      |

| Manage power                               |  | 15 |
|--------------------------------------------|--|----|
| Check the battery status                   |  | 16 |
| Charge the battery                         |  | 16 |
| Set power button behavior                  |  | 16 |
| Power input through a USB-C connector .    |  | 16 |
| A power plan                               |  | 18 |
| Set performance mode                       |  | 18 |
| Change settings in UEFI/BIOS setup utility |  | 19 |
| What is UEFI/BIOS setup utility            |  | 19 |
| Open the UEFI/BIOS setup utility           |  | 19 |
| Select boot devices                        |  | 19 |
| Change hotkey mode.                        |  | 19 |
| Enable or disable always-on                |  | 19 |
| Set passwords in UEFI/BIOS setup utility   |  | 20 |
| Password types                             |  | 20 |
| Set administrator password                 |  | 20 |
| Change or remove administrator password    |  | 20 |
| Set user password                          |  | 21 |
| Enable power-on password                   |  | 21 |
| Set hard disk password                     |  | 21 |
| Change or remove hard disk password        |  | 22 |
| Chapter 4. Help and support                |  | 23 |
| Frequently asked questions                 |  | 23 |
| Self-help resources                        |  | 23 |
| What is a CRU?                             |  | 24 |
| CRUs for your product model                |  | 25 |
| Call Lenovo                                |  | 25 |
| Before you contact Lenovo                  |  | 25 |
| Lenovo Customer Support Center             |  | 25 |
| Purchase additional services               |  | 26 |
| Appendix A. Notices and                    |  |    |
| trademarks                                 |  | 27 |

## About this guide

• This guide applies to Lenovo product model(s) listed below. Illustrations in this guide may look slightly different from your product model.

| Model name           | Machine type (MT) |
|----------------------|-------------------|
| Lenovo Slim 7 16IAH7 | 82VB              |
| Lenovo Slim 7 16ARH7 | 82UX              |

- For further compliance information, refer to the *Generic Safety and Compliance Notices* at <a href="https://pcsupport.lenovo.com/docs/generic\_notices">https://pcsupport.lenovo.com/docs/generic\_notices</a>.
- This guide may contain information about accessories, features, and software that are not available on all models.
- This guide contains instructions that are based on the Windows operating system. These instructions are not applicable if you install and use other operating systems.
- Microsoft<sup>®</sup> makes periodic feature changes to the Windows<sup>®</sup> operating system through Windows Update. As a result, the operating system related instructions may become outdated. Refer to Microsoft resources for the latest information.
- The content of the guide is subject to change without notice. To obtain the latest version, go to <a href="https://support.lenovo.com">https://support.lenovo.com</a>.

## Chapter 1. Meet your computer

## Front

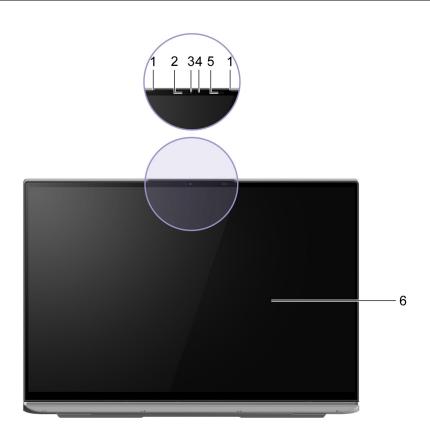

| 1. Microphones                 | Capture or record sound and voice.                                                                           |
|--------------------------------|----------------------------------------------------------------------------------------------------|
| 2. Infrared LED                | Emit infrared light for face authentication.                                                                 |
| 3. Camera                      | <ul> <li>Capture still and moving images for taking photos, recording videos, and video chatting.</li> </ul> |
|                                | Capture your face images for face authentication.                                                            |
|                                | <b>Note:</b> Use Windows Hello to enroll your face for face authentication.                                  |
| 4. Camera light                | If the light is on, the camera is in use.                                                                    |
| 5. Time of flight (ToF) sensor | Detect human presence in front of the computer for facilitating zero touch and other convenient features.    |
| 6. Screen                      | Display text, graphics, and videos. The screen supports multi-touch function.                                |

### Base

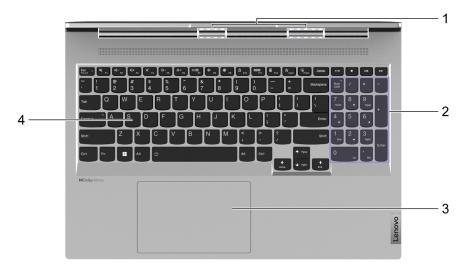

| 1. Wireless antennas | Send and receive radio waves for the built-in wireless LAN (local area network) and Bluetooth module.<br><b>Note:</b> The antennas are not visible from the outside of the computer. |
|----------------------|----------------------------------------------------------------------------------------------------|
| 2. Numeric keypad    | To enable or disable the numeric keypad, press the Num Lock key.                                                                                                    |
| 3. Touchpad          | Perform finger touch and all the functions of a traditional mouse.<br><b>Note:</b> The touchpad also supports multi-touch function.                                                  |
| 4. Keyboard          | Enter characters and interact with programs.<br><b>Note:</b> The keyboard also includes hotkeys and function keys for changing settings and performing tasks quickly.                |

## Left

| 1. Power connector              | Connect to power with the included power cord and ac power<br>adapter.<br><b>Note:</b> Power connector varies by model. It may be either a<br>rectangular or a USB-C connector. If the power connector is a<br>physical USB-C connector, it is used primarily for power input. It does<br>not support DisplayPort Alt Mode nor does it support SuperSpeed<br>USB data transfer. Use the other USB-C connector (4) for those<br>purposes. |
|---------------------------------|----------------------------------------------------------------------------------------------------|
| 2. Charging light               | <ul> <li>Indicate whether the computer is connected to ac power.</li> <li>Solid white: connected to ac power; battery capacity 91%–100%</li> <li>Solid amber: connected to ac power; battery capacity 1%–90%</li> <li>Off: not connected to ac power</li> </ul>                                                                                                    |
| 3. HDMI <sup>™</sup> connector  | Connect to a compatible digital audio device or video monitor, such as an HDTV.                                                                                                    |
| 4. USB-C <sup>®</sup> connector | <ul> <li>A multi-purpose connector for:</li> <li>Receiving power input. Refer to "Power input through a USB-C connector" on page 16 for information on using this connector to supply power to the computer.</li> <li>Connecting USB data devices.</li> <li>Connecting display devices.</li> </ul>                                                                                                    |
| 5. Combo audio jack             | Connect headphones or headsets with a 3.5 mm (0.14 inch), 4-pole<br>plug.<br><b>Note:</b> This jack does not support standalone external microphones. If<br>you use headsets, choose one with a single plug.                                                                                                    |
| 6. Speaker                      | Produces sound.                                                                                                    |

## **Right** 2 5 1 3 4 67 1. Speaker Produces sound. 2. Novo button hole Press the Novo button to open the Novo Button menu. From the menu, you can choose to open the UEFI/BIOS setup utility, the Boot menu, or the Windows startup options screen. 3. SD card slot Insert an SD card or a MultiMediaCard (MMC) into the slot for data transfer or storage. 4. USB (3.2 Gen 1) Type-A connector Connect a USB-compatible device, such as a USB keyboard, a USB mouse, a USB storage device, or a USB printer. 5. USB (3.2 Gen 1) Type-A connector The always-on connector can charge external devices when the

computer is turned off, in sleep or hibernation mode. The always-on

function can be turned on or off in the UEFI/BIOS setup utility.

|         | <b>Note:</b> If Lenovo Vantage is pre-installed on your computer, you can also set always-on function from within that software. |
|---------|----------------------------------------------------------------------------------------------------|
| button  | Press the button to turn on the computer or put the computer into sleep mode.                                                    |
| r light | <ul> <li>Solid white: The computer is turned on. Battery capacity 21% -<br/>100%.</li> </ul>                                     |
|         | <ul> <li>Fast blinking: The computer is turned on. Battery capacity 1% -<br/>20%.</li> </ul>                                     |
|         | <ul> <li>Slow blinking: The computer is in sleep mode.</li> </ul>                                                                |
|         | Off: The computer is turned off or in hibernation mode.                                                                          |
|         |                                                                                                    |

(always-on)

6. Power

7. Power

| Features and     | specifications                                                                                                    |
|------------------|----------------------------------------------------------------------------------------------------|
| Dimensions       | <ul> <li>Width: 356.8 mm (14.05 inches)</li> <li>Depth: 247.4 mm (9.74 inches)</li> <li>Thickness <ul> <li>Thinnest: 17.4 mm (0.68 inches)</li> <li>Thickest: 19.9 mm (0.78 inches)</li> </ul> </li> </ul>                                                                                                    |
| ac power adapter | <ul> <li>With a USB-C plug <ul> <li>Input: 100 V ac–240 V ac, 50 Hz–60 Hz</li> <li>Maximum output: 20 V dc, 5 A</li> <li>Maximum power: 100 W</li> </ul> </li> <li>With a dedicated rectangular plug <ul> <li>Input: 100 V ac–240 V ac, 50 Hz–60 Hz</li> <li>Output: 20 V dc, 6.75 A</li> <li>Power: 135 W</li> </ul> </li> </ul> |
| Battery pack     | <ul> <li>Capacity: 75 Wh</li> <li>Number of cells: 4</li> <li>Note: The battery capacity is the typical or average capacity as measured in a specific test environment. Capacities measured in other environments may differ but are no lower than the rated capacity (see product label).</li> </ul>                             |
| Microprocessor   | To view the microprocessor information of your computer, type system information in the Windows search box and then press Enter.                                                                                                    |
| Memory           | <ul><li>Type: LPDDR5</li><li>Number of physical slots: 0</li></ul>                                                                                                    |
| Storage device   | <ul> <li>Type: solid-state drive</li> <li>Form factor: M.2 (2242/2280)</li> <li>Bus: PCI Express</li> </ul>                                                                                                    |
| Screen           | <ul> <li>Size: 406.4 mm (16 inches)</li> <li>Display resolution: 2560 × 1600 pixels</li> </ul>                                                                                                    |
| Keyboard         | <ul> <li>Function keys</li> <li>Hotkeys</li> <li>Numeric keypad</li> <li>Keyboard backlight</li> </ul>                                                                                                    |

| Connectors and slots | Combo audio jack                                                                                                    |
|----------------------|----------------------------------------------------------------------------------------------------|
|                      | <ul> <li>USB Type-A connector × 2 (one connector with Always-On function)</li> </ul>                                                                                                    |
|                      | • USB-C connector (with the $oldsymbol{arphi}$ icon) *                                                                                                    |
|                      | <ul> <li>Power input up to 100 W using the included power adapter</li> </ul>                                                                                                    |
|                      | <ul> <li>Power output up to 5 V and 3 A</li> </ul>                                                                                                    |
|                      | <ul> <li>USB data transfer rate up to 480 Mbps for USB 2.0</li> </ul>                                                                                                    |
|                      | USB-C connector (between the HDMI connector and the combo audio jack)                                                                                                    |
|                      | - Power input                                                                                                    |
|                      | <b>Note:</b> The maximum theoretical input power through this connector is 100 W. The actual input power varies depends on the capacity of the USB-C charger.                                                                                                    |
|                      | <ul> <li>Power output up to 5 V and 3 A</li> </ul>                                                                                                    |
|                      | <ul> <li>USB data transfer rate up to 480 Mbps for USB 2.0</li> </ul>                                                                                                    |
|                      | <ul> <li>USB data transfer rate up to 5 Gbps for USB 3.2 Gen 1</li> </ul>                                                                                                    |
|                      | <ul> <li>USB data transfer rate up to 10 Gbps for USB 3.2 Gen 2</li> </ul>                                                                                                    |
|                      | <ul> <li>USB data transfer rate up to 40 Gbps for USB4</li> </ul>                                                                                                    |
|                      | <ul> <li>DisplayPort 1.4. Supports maximum output resolution of 5120 × 3200, at 60 Hz frame<br/>rate and color depth of 24 bpp (bits per pixel).</li> </ul>                                                                                                    |
|                      | SD card slot                                                                                                    |
|                      | HDMI 2.0 connector                                                                                                    |
|                      | <b>Note:</b> Data rates and performance ratings are dependent on connected devices and cables they are used. For DisplayPort connection through a USB-C port, the listed maximum output capacity is only available on external displays with a DisplayPort, a Mini DisplayPort, or a USB-C port that supports DisplayPort Alternate Mode. For connections using a converter or an adapter, the actual output resolution may be lower. |
| Security             | UEFI/BIOS passwords                                                                                                    |
|                      | <ul> <li>Administrator password</li> </ul>                                                                                                    |
|                      | - User password                                                                                                    |
|                      | <ul> <li>Master hard disk password</li> </ul>                                                                                                    |
|                      | <ul> <li>User hard disk password</li> </ul>                                                                                                    |
| Network              | Bluetooth and Wi-Fi combo adapter                                                                                                    |

\* for selected models

## Statement on USB transfer rate

Depending on many factors such as the processing capability of the host and peripheral devices, file attributes, and other factors related to system configuration and operating environments, the actual transfer rate using the various USB connectors on this device will vary and will be slower than the data rate listed below for each corresponding device.

| USB device | Data rate (Gbit/s) |
|------------|--------------------|
| 3.2 Gen 1  | 5                  |
| 3.2 Gen 2  | 10                 |

## **Operating environment**

#### Maximum altitude (without pressurization)

3048 m (10 000 ft)

#### Temperature

- At altitudes up to 2438 m (8000 ft)
  - Operating: 5°C to 35°C (41°F to 95°F)
  - Storage: 5°C to 43°C (41°F to 109°F)
- At altitudes above 2438 m (8000 ft)
  - Maximum temperature when operating under the unpressurized condition: 31.3°C (88°F)

Note: When you charge the battery, its temperature must be no lower than 10°C (50°F).

#### **Relative humidity**

- Operating: 8% to 95% at wet-bulb temperature 23°C (73°F)
- Storage: 5% to 95% at wet-bulb temperature 27°C (81°F)

### Avoid constant body contact with specific hot sections

#### CAUTION:

When the computer is operating, it should be placed on a hard and flat surface with its bottom area not in contact with user's bare skin. Under normal operating conditions, the temperature of the bottom surface will remain within an acceptable range as defined in *IEC* 62368-1, but such temperatures can still be high enough to cause discomfort or harm to the user if directly touched for over xx at a time. As such, it is recommended that users avoid prolonged direct contact with the bottom of the computer.

#### Laser safety for the ToF sensor

CLASS 1 LASER PRODUCT CLASSIFIED EN/IEC 60825-1: 2014

This device is classified as a Class 1 laser product per *EN/IEC* 60825-1:2014. This device complies with FDA performance standards for laser products except for conformance with *IEC* 60825-1 Ed. 3, as described in *Laser Notice No.* 56, dated May 8, 2019.

#### CAUTION:

This device contains a laser that could be damaged during repair or disassembly, which could result in hazardous exposure to infrared laser emissions. There are no user serviceable parts with the device. Do not attempt to disassemble or service the device.

## Chapter 2. Get started with your computer

### Work with Windows

The following table contains Windows frequently used settings. You can learn the basics and start working with Windows right away.

To configure settings, type the corresponding keywords in the Windows search box and select the best match. Follow the on-screen instructions to customize settings.

| Functions                    | Descriptions                                                                                                    | Search by<br>keywords |
|------------------------------|----------------------------------------------------------------------------------------------------|-----------------------|
| Control Panel                | View or change Windows settings, including hardware and software setup and configuration.                                                                                                    | Control Panel         |
| Connect to Wi-Fi<br>networks | For models with a wireless LAN module, you can connect your computer to<br>a Wi-Fi <sup>®</sup> network. Click the network icon in the Windows notification area,<br>and then select a network for connection.<br><b>Note:</b> The wireless LAN module on your computer may support different<br>standards. For some countries or regions, use of 802.11ax may be disabled<br>according to local regulations.                                                                                                    | Wi-Fi                 |
| Airplane mode                | Airplane mode is a convenient setting to turn all wireless communications of your computer on and off. You may need to turn it on when boarding an airplane.                                                                                                    | Airplane mode         |
| Night light mode             | Night light is a switch in Windows that you can turn on and off. When it is turned on, your screen shows warmer colors and the amount of emitted blue light is reduced. Enabling night light reduces the chances of developing eye fatigue or eye strain.<br><b>Note:</b> For more guidance on reducing eye fatigue or eye strain, go to <a href="https://www.lenovo.com/us/en/compliance/visual-fatigue">https://www.lenovo.com/us/en/compliance/visual-fatigue</a> .                                                                                                    | Night light           |
| Adjust color<br>temperature  | If night light mode is turned on, you can adjust the color temperature of the screen.<br><b>Note:</b> Selected Lenovo computers are low blue light certified. These computers are tested with night light turned on and color temperature set to the default value of 48.                                                                                                    | Night light           |
| Windows<br>Updates           | Microsoft periodically releases feature and security updates to the Windows<br>operating system. Updates that are applicable to your Windows version are<br>downloaded automatically when your computer is connected to the<br>Internet. When updates are downloaded, you are prompted to restart the<br>computer to install these updates. You can also manually check if there are<br>available updates for the installed version of Windows.<br><b>Attention:</b> Only use Windows Update to download and install updates.<br>Updates downloaded from other sources may include security risks. | Windows Updates       |

Table 1. Basic settings

#### Table 2. Optional settings

| Functions               | Descriptions                                                                                                    | Search by<br>keywords |
|-------------------------|----------------------------------------------------------------------------------------------------|-----------------------|
| Set up face recognition | For models with a Windows Hello-compatible infrared camera, you can set up face recognition to sign in with your face. | Sign-in options       |

### Windows help information

If the on-screen instructions cannot solve your problem, refer to the following to get the online Windows help information.

- Type Get Help or Tips in the Windows search box and then press Enter. When the app opens, type the problem description and select the matched result.
- Visit Microsoft support Web site: <a href="https://support.microsoft.com">https://support.microsoft.com</a>. Enter what you are looking for in the search box and get search results.

#### Lenovo Vantage and Lenovo PC Manager

They are both apps developed by Lenovo. Using either of them, you can:

- · View product information and system status
- Manage and change device settings
- · Check for and perform system update

**Note:** This feature is only available on Lenovo Vantage. In Lenovo PC Manager, you can check for and perform driver update.

Depending on the country or region in which your computer is purchased, one of the apps may be preinstalled on your computer. To open it, type its name in the Windows Search box and select the matched result. If neither of the apps is pre-installed, you may install one on your own. Lenovo Vantage is available for download free of charge from the Microsoft Store.

**Note:** App features are subject to change with updates and specific features may not be available on all Lenovo products.

#### The Novo Button menu

The Novo Button menu can be displayed before the operating system starts. From the menu, you can choose to

- Open the BIOS/UEFI setup utility
- Open the boot device selection menu
- Open the Windows startup options screen

Note: From the Windows startup options screen, you can then choose to

Start your computer using a recovery drive

Reset your computer

Open advanced options screen

#### **Open the Novo Button menu**

For Lenovo computers with a Novo button, you can press the button to open the Novo Button menu.

- Step 1. Turn off the computer but do not close the LCD lid.
- Step 2. Press the Novo button.

**Note:** The Novo button was design in such a way to prevent inadvertent operation. You may use the tip of a paper clip to press this button.

Alternatively, turn off the computer. Hold down the Fn key and press the power button.

#### Interact with your computer

### **Keyboard hotkeys**

Some keys on the keyboard are printed with icons. These keys are called hotkeys and can be pressed alone or in combination with the Fn key to open certain apps or change certain settings quickly. The functions of the hotkeys are symbolized by the icons printed on them.

| Hotkey    | Function                                                                                                    |  |
|-----------|----------------------------------------------------------------------------------------------------|--|
| M         | Mute/Unmute sound.                                                                                                    |  |
| ₫-₫+      | Decrease/Increase system volume.                                                                                                    |  |
| ×         | Mute/Unmute the microphone.                                                                                                    |  |
| ☆+☆-      | Increase/Decrease screen brightness.                                                                                                    |  |
|           | Switch display devices.                                                                                                    |  |
| <b>+</b>  | Turn airplane mode on and off.                                                                                                    |  |
| ¢         | Open the Windows Settings app.                                                                                                    |  |
| 8         | Lock the screen.                                                                                                    |  |
|           | Display thumbnails of all open apps.                                                                                                    |  |
| Ħ         | Open the Windows Calculator app.                                                                                                    |  |
| Ŕ         | Display an app launcher for quick access to Lenovo apps and services.<br><b>Note:</b> For some models, you may need to connect to the Internet and complete system update for this function to take effect. |  |
| З¢        | Open the Windows snipping tool.                                                                                                    |  |
| ►/II      | Play or pause playback of media.                                                                                                    |  |
|           | Stop playback of media.                                                                                                    |  |
|           | Go to the previous media file in the playlist or folder.                                                                                                    |  |
|           | Go the next media file in the playlist or folder.                                                                                                    |  |
| <u>\\</u> | Turn on/off or adjust the brightness of the keyboard backlight.<br><b>Note:</b> This hotkey must be used with the Fn key.                                                                                   |  |

#### Hotkey mode

Some hotkeys share keys with function keys (F1 to F12). The hotkey mode is a UEFI/BIOS setting that changes how hotkeys (or function keys) are used.

| Hotkey mode setting | How to use hotkeys                                 | How to use function keys                                 |
|---------------------|----------------------------------------------------|----------------------------------------------------------|
| Disabled            | Hold down the Fn key and press one of the hotkeys. | Press the function keys directly.                        |
| Enabled             | Press the hotkeys directly.                        | Hold down the Fn key and press one of the function keys. |

**Note:** Hotkeys that do not share keys with function keys are not affected by the hotkey mode setting. They should always be used with the Fn key.

#### The FnLock switch

The FnLock switch also controls how the hotkeys (or function keys) are used. The switch is turned on and off by using the Fn + ESC key combination.

The FnLock switch and the hotkey mode (a UEFI/BIOS setting) are linked. Changes made in a place are reflected in the other. The following table shows the relationship between the two settings.

| FnLock | FnLock light | Hotkey mode |
|--------|--------------|-------------|
| Off    | Off          | Enabled     |
| On     | On           | Disabled    |

**Note:** The ESC key is located in the upper left corner of the keyboard. The LED on the key indicates the switch status.

#### Numeric keypad

Some Lenovo computers includes a dedicated numeric keypad on the far right of the keyboard. The keypad is used for entering numbers and operators quickly.

Press the **NumLock** key to enable or disable the numeric keypad.

### **Touch operations supported by Windows**

For computers with a touch-enabled screen, you can touch the screen directly with your fingers and interact with your computer in a more natural way. The following table lists frequently used touch operations that are supported by the Windows operating system.

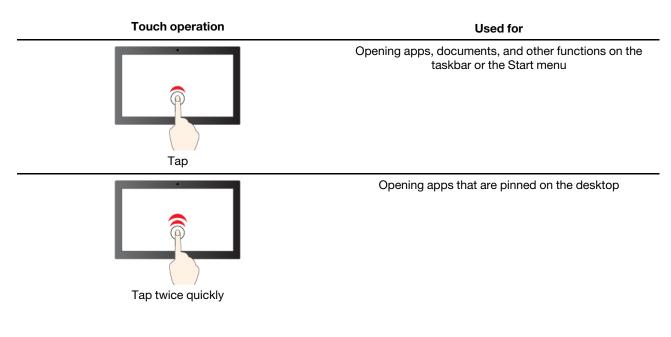

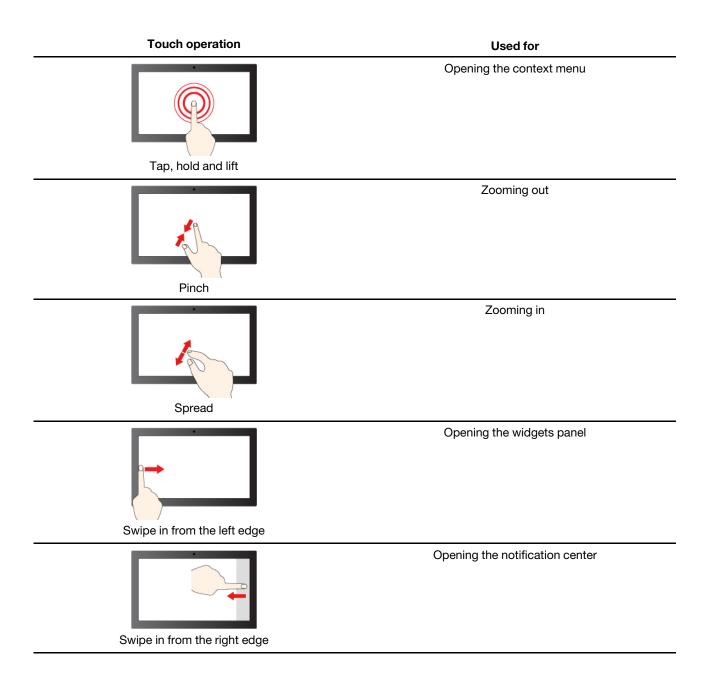

The Windows operating system also supports 3- and 4-finger gestures on the screen and the touchpad. You can set them up in **Settings**  $\rightarrow$  **Bluetooth & devices**.

## Chapter 3. Explore your computer

#### **Customize intelligent features in Lenovo Vantage**

You can enable or disable and customize many intelligent features in Lenovo Vantage.

- Step 1. Open Lenovo Vantage.
- Step 2. Select **Devices**  $\rightarrow$  **Smart assist**.
- Step 3. Change settings that control the various intelligent features.

### Eye care mode

Eye care mode intelligently adjusts the color temperature of the screen to filter blue light, which can effectively reduce damage to the eyes, thus protecting the eyes. Eye care mode can be enabled or disabled in Lenovo Vantage or the Lenovo PC Manager.

### Zero touch

Zero touch enables you to improve work efficiency by automatically waking up and logging in to your computer, or dimming the display and locking the computer depending on user detection. For selected video players, this feature will pause any video playing when you leave the computer and resume upon your return. Zero touch can be enabled or disabled in Lenovo Vantage or Lenovo Smart Engine.

### Super resolution (for selected models)

This feature enhances the playback experience by improving the video resolution with deep learning by using the capabilities of Intel processors. It works especially well in cases where the source video has poor resolution.

For most players, super resolution can be enabled or disabled in Lenovo Vantage or the Lenovo Smart Engine, but for KMPlayer and PotPlayer, you need to enable this feature manually.

#### **KMPlayer**

Step 1. Open Control Panel.

Step 2. Select Preferences → Video Processing → Video Renderer → EVR.

### PotPlayer

Show main menu and click Video → Video Renderer → EVR (Vista/.Net3).

#### **Smart noise cancellation**

It's a setting function for Lenovo computer microphone array and speakers input and output environment, including noise cancellation, microphone listening direction setting, speaker noise cancellation and other functions.

#### Manage power

Use the information in this section to achieve the best balance between performance and power efficiency.

### Check the battery status

The battery status icon 
or 
is in the Windows notification area. You can check the battery status, view the current power plan, and access battery settings quickly.

Click the battery status icon to display the percentage of battery power remaining and change the power mode. A warning message is displayed when the battery is low.

### Charge the battery

When the remaining battery power is low, charge your battery by connecting your computer to ac power.

The battery is fully charged in about two to four hours. The actual charging time depends on the battery capacity, the physical environment, and whether you are using the computer.

Battery charging is also affected by its temperature. The recommended temperature range for charging the battery is between 10°C (50°F) and 35°C (95°F).

#### Note:

You can check the battery temperature in Lenovo Vantage or Lenovo PC Manager.

To maximize the life of the battery, once the battery is fully charged, it must discharge to 94% or lower before it will be allowed to recharge again.

To extend your battery's lifespan, the battery may optimize its full charge capacity based on your usage. After prolonged periods of limited use, full battery capacity may not be available until you discharge to as low as 20% and recharge completely. For more information, refer to the power section of Lenovo Vantage.

#### Set power button behavior

By default, pressing the power button puts the computer to sleep mode. However, you can change the power button behavior in Windows Control Panel.

- Step 1. Type Control Panel in the Windows search box and then press Enter. Open the control panel and view by large or small icons.
- Step 2. Select the power options and then click choose what the power button does.

#### Power input through a USB-C connector

Depending on models, your computer may include one or two USB-C connectors on the left side. The types of the included ac power adapter are different for models with two USB-C connectors and those with a single USB-C connector.

For models with two USB-C connectors, the included ac power adapter features a USB-C plug. You can plug the included ac power adapter into either of the USB-C connectors.

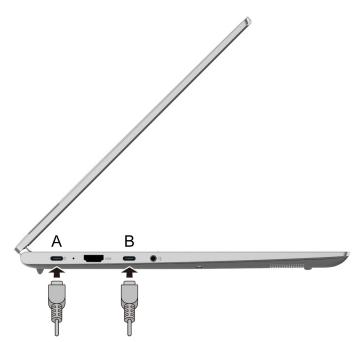

Figure 1. Models with two USB-C connectors

For models with a single USB-C connector, the included ac power adapter features a rectangular plug. Plug it into the rectangular power connector on your computer. However, if you forget to carry the included ac power adapter but you have a qualified USB-C charger, you may use the USB-C connector to supply power to your computer or charge its battery.

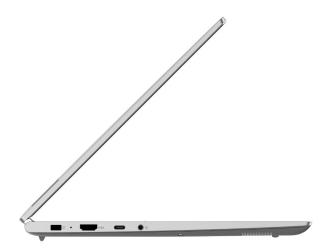

Figure 2. Models with a rectangular power connector and a USB-C connector that supports power input

The maximum output power of a USB-C charger must be at least 45 W in order to work with the computer. Lenovo USB-C chargers (not supplied) with the following ratings are tested to work with such models. The power-supplying capability varies based on the specification of the charger.

Table 3. Lenovo USB-C chargers and corresponding power-supplying capabilities

| Lenovo USB-C charger                       | Capability                                                                   |
|--------------------------------------------|------------------------------------------------------------------------------|
| 100 W (20 V, 5 A)                          | Capable of charging the computer                                             |
| 45 W (20 V, 2.25 A)<br>65 W (20 V, 3.25 A) | Capable of charging the computer in sleep, hibernation, or powered-off state |

**Note:** For models with a dedicated rectangular power connector, the USB-C connector is not designed as the primary power input port. If it is used as the only external power source, the computer may not operate at its full capacity and battery charging may be longer than expected. Whenever possible, use the included ac power adapter to provide power to your computer.

#### CAUTION:

When purchasing third-party USB-C chargers for use with the computer, choose a product that is safety approved or certified. A disqualified charger may cause damage to your computer or pose an electrical hazard. In many countries and regions, manufacturers or importers of electric chargers submit their products to a certification authority or approved and recognized testing laboratories. Such a product usually carries a mark if it was tested to pass relevant quality and safety standards. For some countries and regions, this certification process is even mandatory. If you live in mainland China, choose a charger with the "CCC" mark; for users in many European countries, choose one with the "CE" mark; for users in the United States and Canada, choose a Listed charger that carries a mark by one of the Nationally Recognized Testing Laboratories. (For example, the "UL Listed" mark); for people living in other countries and regions, consult a qualified electrical engineer for how to select a safety approved electric charger.

### A power plan

A power plan is a collection of power-saving settings made available by an operating system. With a power plan, you can set idle time-outs for different hardware components to enter a low-power state. The default power plan and some of its idle time-out settings are listed below for computer models pre-installed with Windows.

The listed settings are active when the computer is connected to an electrical outlet. If your computer include a built-in battery pack, a different collection of time-out settings is set to take effect when the computer is operating on battery power.

- Default power plan: Balanced
- Turn off the display: after 10 minutes
- Put the computer to sleep: after 10 minutes

**Note:** To wake the computer from the sleep state, press the power button or any key on the keyboard.

#### Change or customize a power plan

This operation is applicable to computers with pre-installed Windows.

- Step 1. Type power plan in the Windows search box and then press Enter.
- Step 2. Customize a power plan of your preference.

#### Set performance mode

Your computer can work in different performance modes. The performance and power consumption of the computer vary in different performance modes. Press Fn + Q to cycle through different performance modes.

### Change settings in UEFI/BIOS setup utility

This section introduces what is UEFI/BIOS and the operations you can perform in its setup utility.

#### What is UEFI/BIOS setup utility

UEFI/BIOS is the first program that runs when a computer starts. UEFI/BIOS initializes hardware components and loads the operating system and other programs. Your computer may include a setup program (setup utility) with which you can change certain UEFI/BIOS settings.

### Open the UEFI/BIOS setup utility

- Step 1. Turn on or restart the computer.
- Step 2. Press F2 repeatedly.

**Note:** For computers with hotkey mode enabled, press Fn + F2.

### **Select boot devices**

Normally, the computer starts to a boot manager loaded from the secondary storage device of the computer. Occasionally, you may need to start the computer to a program or boot manager loaded from another device or a network location. After the system firmware initializes all devices, you can press an interruption key to display the boot menu and select a desired boot device.

- Step 1. Turn on or restart the computer.
- Step 2. Press F12.
- Step 3. From the boot device menu, select a boot device to start the computer.

You can make a permanent change on boot devices in the UEFI/BIOS setup utility. Select the **Boot** menu; in the **EFI** section, select the desired boot device and move it to the top of the device list. Save changes and exit the setup utility for the change to take effect.

#### Change hotkey mode

- Step 1. Open the UEFI/BIOS setup utility.
- Step 2. Select **Configuration → Hotkey Mode** and press Enter.
- Step 3. Change the setting to **Disabled** or **Enabled**.
- Step 4. Select  $\mathbf{Exit} \rightarrow \mathbf{Exit}$  Saving Changes.

#### Enable or disable always-on

For some Lenovo computers with always-on connectors, the always-on function can be enabled or disabled in the UEFI/BIOS setup utility.

- Step 1. Open the UEFI/BIOS setup utility.
- Step 2. Select Configuration → Always On USB and press Enter.
- Step 3. Change the setting to **Disabled** or **Enabled**.
- Step 4. Select Exit → Exit Saving Changes.

### Set passwords in UEFI/BIOS setup utility

This section introduces the types of passwords that you can set in the UEFI (Unified Extensible Firmware Interface) or BIOS (Basic Input/Output System) setup utility.

#### **Password types**

You can set various types of passwords in the UEFI/BIOS setup utility.

| Password type             | Pre-requisite                              | Usage                                                                  |
|---------------------------|--------------------------------------------|------------------------------------------------------------------------|
| Administrator password    | No                                         | You must enter it to start the setup utility.                          |
| User password             | The administrator password must be set.    | You can use the user password to start the setup utility.              |
| Master hard disk password | No                                         | You must enter it to start the operating system.                       |
| User hard disk password   | The master hard disk password must be set. | You can use the user hard disk password to start the operating system. |

#### Notes:

- All passwords set in the setup utility consist of alphanumeric characters only.
- If you start the setup utility using the user password, you can only change a few settings.

#### Set administrator password

You set the administrator password to prevent unauthorized access to the UEFI/BIOS setup utility.

**Attention:** If you forget the administrator password, a Lenovo authorized service personnel cannot reset your password. You must take your computer to a Lenovo authorized service personnel to have the system board replaced. Proof of purchase is required and a fee will be charged for parts and service.

- Step 1. Open the UEFI/BIOS setup utility.
- Step 2. Select Security → Set Administrator Password and press Enter.
- Step 3. Enter a password string that contains only letters and numbers and then press Enter
- Step 4. Enter the password again and press Enter.
- Step 5. Select Exit → Exit Saving Changes.

Next time you start the computer, you must enter the administrator password to open the setup utility. If **Power on Password** is enabled, you must enter the administrator password or the user password to start the computer.

#### Change or remove administrator password

Only the administrator can change or remove the administrator password.

- Step 1. Open the UEFI/BIOS setup utility using the administrator password.
- Step 2. Select Security → Set Administrator Password and press Enter.
- Step 3. Enter the current password.

- Step 4. In the Enter New Password text box, enter the new password.
- Step 5. In the **Confirm New Password** text box, enter the new password again.

**Note:** If you want to remove the password, press Enter in both text boxes without entering any character.

Step 6. Select **Exit**  $\rightarrow$  **Exit Saving Changes**.

If you remove the administrator password, the user password is also removed.

#### Set user password

You must set the administrator password before you can set the user password.

The administrator of the setup utility might need to set a user password for use by others.

- Step 1. Open the UEFI/BIOS setup utility using the administrator password.
- Step 2. Select Security → Set User Password and press Enter.
- Step 3. Enter a password string that contains only letters and numbers and then press Enter. The user password must be different from the administrator password.
- Step 4. Enter the password again and press Enter.
- Step 5. Select **Exit**  $\rightarrow$  **Exit Saving Changes**.

#### **Enable power-on password**

If the administrator password has been set, you can enable power-on password to enforce greater security.

- Step 1. Open the UEFI/BIOS setup utility.
- Step 2. Select Security → Power on Password and press Enter.

Note: The administrator password must be set in advance.

- Step 3. Change the setting to **Enabled**.
- Step 4. Select **Exit**  $\rightarrow$  **Exit Saving Changes**.

If power-on password is enabled, a prompt appears on the screen every time you turn on the computer. You must enter the administrator or user password to start the computer.

#### Set hard disk password

You can set a hard disk password in the setup utility to prevent unauthorized access to your data.

**Attention:** Be extremely careful when setting a hard disk password. If you forget the hard disk password, a Lenovo authorized service personnel cannot reset your password or recover data from the hard disk. You must take your computer to a Lenovo authorized service personnel to have the hard disk drive replaced. Proof of purchase is required and a fee will be charged for parts and service.

- Step 1. Open the UEFI/BIOS setup utility.
- Step 2. Select **Security → Set Hard Disk Password** and press Enter.

Note: If you start the setup utility using the user password, you cannot set hard disk password.

Step 3. Follow on-screen instructions to set both master and user passwords.

Note: The master and user hard disk passwords must be set at the same time.

Step 4. Select Exit  $\rightarrow$  Exit Saving Changes.

If the hard disk password is set, you must provide the correct password to start the operating system.

#### Change or remove hard disk password

- Step 1. Open the UEFI/BIOS setup utility.
- Step 2. Select Security.
- Step 3. Change or remove the hard disk password.

To change or remove master password, select Change Master Password and press Enter.

**Note:** If you remove the master hard disk password, the user hard disk password is also removed.

To change user password, select **Change User Password** and press Enter.

Note: The user hard disk password cannot be removed separately.

Step 4. Select **Exit**  $\rightarrow$  **Exit Saving Changes**.

## Chapter 4. Help and support

## Frequently asked questions

| How do I partition my storage drive?                     | Refer to https://support.lenovo.com/solutions/ht503851                                                                                                    |
|----------------------------------------------------------|----------------------------------------------------------------------------------------------------|
| What should I do if my computer stops responding.        | Press and hold the power button until the computer turns off. Then restart the computer.                                                                                                    |
| What should I do if I spill liquid on the computer?      | <ol> <li>Carefully unplug the ac power adapter and turn off the computer immediately.<br/>The more quickly you stop the current from passing through the computer the<br/>more likely you will reduce damage from short circuits.</li> <li>Attention: Although you might lose some data or work by turning off the<br/>computer immediately, leaving the computer on might make your computer<br/>unusable.</li> </ol> |
|                                                          | <ol> <li>Wait until you are certain that all the liquid is dry before turning on your computer.</li> <li>CAUTION:<br/>Do not try to drain out the liquid by turning over the computer. If your computer has keyboard drainage holes on the bottom, the liquid will be drained out through the holes.</li> </ol>                                                                                                    |
| Where can I get the latest device drivers and UEFI/BIOS? | <ul> <li>Lenovo Vantage or Lenovo PC Manager</li> <li>Lenovo Support Web site at <u>https://support.lenovo.com</u></li> </ul>                                                                                                    |

### **Self-help resources**

Use the following self-help resources to learn more about the computer and troubleshoot problems.

| Resources                                      | How to access?                                                                                                    |
|------------------------------------------------|----------------------------------------------------------------------------------------------------|
| Troubleshooting and frequently asked questions | <ul> <li><u>https://www.lenovo.com/tips</u></li> <li><u>https://forums.lenovo.com</u></li> </ul>                                                                                                    |
| Accessibility information                      | https://www.lenovo.com/accessibility                                                                                                    |
| Reset or restore Windows                       | <ul> <li>Use Lenovo recovery options.         <ol> <li>Go to <u>https://support.lenovo.com/HowToCreateLenovoRecovery</u>.</li> <li>Follow the on-screen instructions.</li> </ol> </li> <li>Use Windows recovery options.         <ol> <li>Go to <u>https://pcsupport.lenovo.com</u>.</li> <li>Detect your computer or manually select your computer model.</li> <li>Click <b>Diagnostics → Operating System Diagnostics</b> and then follow the on-screen instructions.</li> </ol> </li> </ul> |

| Resources                                                                     | How to access?                                                                                   |
|-------------------------------------------------------------------------------|--------------------------------------------------------------------------------------------------|
| Use Lenovo Vantage or Lenovo PC Manager to:                                   |                                                                                                  |
| • Download and install the latest drivers and firmware.                       |                                                                                                  |
| Configure hardware settings                                                   | Use Windows Search.                                                                              |
| Diagnose computer hardware problems.                                          |                                                                                                  |
| Check the computer warranty status.                                           |                                                                                                  |
| Product documentation:                                                        |                                                                                                  |
| <u>Generic Safety and Compliance Notices</u>                                  | 1. Go to https://support.lenovo.com.                                                             |
| Safety and Warranty Guide                                                     | 2. Detect your computer or select computer model                                                 |
| Setup Guide                                                                   | manually.                                                                                        |
| • This User Guide                                                             | <ol> <li>Select Documentation and filter out the<br/>documentation you want.</li> </ol>          |
| Regulatory Notice                                                             |                                                                                                  |
| Lenovo Support Web site with the latest support information of the following: |                                                                                                  |
| Drivers and software                                                          |                                                                                                  |
| Diagnostic solutions                                                          | Visit https://support.lenovo.com                                                                 |
| Product and service warranty                                                  |                                                                                                  |
| Product and parts details                                                     |                                                                                                  |
| Knowledge base and frequently asked questions                                 |                                                                                                  |
|                                                                               | • Use Get Help or Tips.                                                                          |
| Windows help information                                                      | <ul> <li>Use Windows Search or the Cortana<sup>®</sup> personal assistant.</li> </ul>            |
|                                                                               | <ul> <li>Microsoft support Web site: <u>https://</u><br/><u>support.microsoft.com</u></li> </ul> |

### What is a CRU?

Customer replaceable units (CRUs) are parts that can be upgraded or replaced by the customer. A Lenovo computer may contain the following types of CRUs:

| Self-service CRU     | Parts that can be installed or replaced easily by<br>customer themselves or by trained service<br>technicians at an additional cost.                                                                                                    |
|----------------------|----------------------------------------------------------------------------------------------------|
| Optional-service CRU | Parts that can be installed or replaced by customers<br>with a greater skill level. Trained service technicians<br>can also provide service to install or replace the<br>parts under the type of warranty designated for the<br>customer's machine. |

If you intend to install a CRU, Lenovo will ship the CRU to you. You might be required to return the defective part that is replaced by the CRU. When return is required: (1) return instructions, a prepaid shipping label, and a container will be included with the replacement CRU; and (2) you might be charged for the replacement CRU if Lenovo does not receive the defective CRU within thirty (30) days of your receipt of the replacement CRU. For full details, see the *Lenovo Limited Warranty* at <a href="https://www.lenovo.com/warranty/llw\_02">https://www.lenovo.com/warranty/llw\_02</a>.

### **CRUs for your product model**

The table below lists the CRUs and CRU types that are defined for your product model.

| Part             | Self-service CRU | Optional-service CRU |
|------------------|------------------|----------------------|
| Power cord       | Х                |                      |
| ac power adapter | Х                |                      |

#### Notes:

• CRU replacement instruction is provided in one or more of the following publications and are available from Lenovo at any time upon your request.

the product User Guide

the printed publications that came with the product

• Replacement of any parts not listed above, including the built-in rechargeable battery, must be done by a Lenovo-authorized repair facility or technician. Go to <a href="https://support.lenovo.com/partnerlocation">https://support.lenovo.com/partnerlocation</a> for more information.

### **Call Lenovo**

If you have tried to correct the problem yourself and still need help, you can call Lenovo Customer Support Center.

#### Before you contact Lenovo

Record product information and problem details before you contact Lenovo.

| Product information            | Problem symptoms and details                                                                 |
|--------------------------------|----------------------------------------------------------------------------------------------|
| Product name                   | • What is the problem? Is it continuous or intermittent?                                     |
| Machine type and serial number | Any error message or error code?                                                             |
|                                | What operating system are you using? Which version?                                          |
|                                | <ul> <li>Which software applications were running at the time<br/>of the problem?</li> </ul> |
|                                | Can the problem be reproduced? If so, how?                                                   |

**Note:** The product name and serial number can usually be found on the bottom of the computer, either printed on a label or etched on the cover.

#### Lenovo Customer Support Center

During the warranty period, you can call Lenovo Customer Support Center for help.

#### **Telephone numbers**

For a list of the Lenovo Support phone numbers for your country or region, go to <u>https://pcsupport.lenovo.com/supportphonelist</u>.

**Note:** Phone numbers are subject to change without notice. If the number for your country or region is not provided, contact your Lenovo reseller or Lenovo marketing representative.

#### Services available during the warranty period

- Problem determination Trained personnel are available to assist you with determining if you have a hardware problem and deciding what action is necessary to fix the problem.
- Lenovo hardware repair If the problem is determined to be caused by Lenovo hardware under warranty, trained service personnel are available to provide the applicable level of service.
- Engineering change management Occasionally, there might be changes that are required after a product has been sold. Lenovo or your reseller, if authorized by Lenovo, will make selected Engineering Changes (ECs) that apply to your hardware available.

#### Services not covered

- Replacement or use of parts not manufactured for or by Lenovo or nonwarranted parts
- Identification of software problem sources
- Configuration of UEFI/BIOS as part of an installation or upgrade
- · Changes, modifications, or upgrades to device drivers
- Installation and maintenance of network operating systems (NOS)
- Installation and maintenance of programs

For the terms and conditions of the Lenovo Limited Warranty that apply to your Lenovo hardware product, see "Warranty information" in the Safety and Warranty Guide that comes with your computer.

#### **Purchase additional services**

During and after the warranty period, you can purchase additional services from Lenovo at <u>https://pcsupport.lenovo.com/warrantyupgrade</u>.

Service availability and service name might vary by country or region.

## Appendix A. Notices and trademarks

#### Notices

Lenovo may not offer the products, services, or features discussed in this document in all countries. Consult your local Lenovo representative for information on the products and services currently available in your area. Any reference to a Lenovo product, program, or service is not intended to state or imply that only that Lenovo product, program, or service may be used. Any functionally equivalent product, program, or service that does not infringe any Lenovo intellectual property right may be used instead. However, it is the user's responsibility to evaluate and verify the operation of any other product, program, or service.

Lenovo may have patents or pending patent programs covering subject matter described in this document. The furnishing of this document does not give you any license to these patents. You can send license inquiries, in writing, to: Lenovo (United States), Inc. 8001 Development Drive Morrisville, NC 27560 U.S.A. Attention: Lenovo Director of Licensing

LENOVO PROVIDES THIS PUBLICATION "AS IS" WITHOUT WARRANTY OF ANY KIND, EITHER EXPRESS OR IMPLIED, INCLUDING, BUT NOT LIMITED TO, THE IMPLIED WARRANTIES OF NON-INFRINGEMENT, MERCHANTABILITY OR FITNESS FOR A PARTICULAR PURPOSE. Some jurisdictions do not allow disclaimer of express or implied warranties in certain transactions, therefore, this statement may not apply to you.

Changes are made periodically to the information herein; these changes will be incorporated in new editions of the publication. To provide better service, Lenovo reserves the right to improve and/or modify the products and software programs described in the manuals included with your computer, and the content of the manual, at any time without additional notice.

The software interface and function and hardware configuration described in the manuals included with your computer might not match exactly the actual configuration of the computer that you purchase. For the configuration of the product, refer to the related contract (if any) or product packing list, or consult the distributor for the product sales. Lenovo may use or distribute any of the information you supply in any way it believes appropriate without incurring any obligation to you.

The products described in this document are not intended for use in implantation or other life support applications where malfunction may result in injury or death to persons. The information contained in this document does not affect or change Lenovo product specifications or warranties. Nothing in this document shall operate as an express or implied license or indemnity under the intellectual property rights of Lenovo or third parties. All information contained in this document was obtained in specific environments and is presented as an illustration. The result obtained in other operating environments may vary.

Lenovo may use or distribute any of the information you supply in any way it believes appropriate without incurring any obligation to you.

Any references in this publication to non-Lenovo Web sites are provided for convenience only and do not in any manner serve as an endorsement of those Web sites. The materials at those Web sites are not part of the materials for this Lenovo product, and use of those Web sites is at your own risk.

Any performance data contained herein was determined in a controlled environment. Therefore, the result obtained in other operating environments may vary significantly. Some measurements may have been made on development-level systems and there is no guarantee that these measurements will be the same on generally available systems. Furthermore, some measurements may have been estimated through extrapolation. Actual results may vary. Users of this document should verify the applicable data for their specific environment.

This document is copyrighted by Lenovo and is not covered by any open source license, including any Linux agreement(s) which may accompany software included with this product. Lenovo may update this document at any time without notice.

For the latest information or any questions or comments, contact or visit the Lenovo Web site:

#### https://support.lenovo.com

#### Trademarks

Lenovo and the Lenovo logo are trademarks of Lenovo. Microsoft, Windows, Windows Hello, and Cortana are trademarks of the Microsoft group of companies. DisplayPort is a trademark of the Video Electronics Standards Association. The terms HDMI and HDMI High-Definition Multimedia Interface, and the HDMI logo are trademarks or registered trademarks of HDMI Licensing Administrator, Inc. in the United States and other countries. Wi-Fi is a registered trademark of Wi-Fi Alliance. USB-C is a trademark of USB Implementers Forum. All other trademarks are the property of their respective owners.